graut. Die Schalt fläche zur Abmel dung vom

### [Admin-Client](https://wiki.ucware.com/gui/admin-client?do=showtag&tag=gui%3AAdmin-Client), [Berechtigungen,](https://wiki.ucware.com/func/berechtigungen?do=showtag&tag=func%3ABerechtigungen) [Anmeldung](https://wiki.ucware.com/func/anmeldung?do=showtag&tag=func%3AAnmeldung)

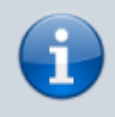

#### **Versionshinweis:**

Dieser Artikel wurde für [UCware 6.2](https://wiki.ucware.com/release/ucware6) überarbeitet. Die Vorgängerversion finden Sie [hier](https://wiki.ucware.com/archiv/6_1/adhandbuch/benutzer_gruppen/berechtigung/roaming).

# **Roaming-Berechtigungen einschränken**

Benutzer des UCware Servers können sich abhängig von ihren verfügbaren [Slots](https://wiki.ucware.com/adhandbuch/benutzer_gruppen/benutzer/rnkonf_allg) an unterschiedlichen Gerätetypen anmelden. Der Standort des konkreten Geräts spielt dabei standardmäßig keine Rolle. Dadurch ist der Wechsel zu einem anderen Gerät gleichen Typs jederzeit möglich. Auf diese Weise unterstützt die Telefonanlage eine flexible Wahl des Arbeitsplatzes im Büro, das sogenannte **Hotdesking**.

Wenn dies nicht gewünscht ist, können Sie die zugehörige Berechtigung abschalten oder auf ausgewählte Benutzer beschränken. Dies ist unter anderem in den folgenden Fällen empfehlenswert:

- um die Funktionen der Telefonanlage pro Benutzer auf fest zugewiesene Arbeitsplätze bzw. Endgeräte zu beschränken
- um eine versehentliche Abmeldung der Benutzer von ihren Telefonen zu vermeiden − z. B. beim Betrieb von Warteschlangen, die ständig erreichbar sein müssen

### **Grundlagen**

Zur **Anmeldung** an einem unterstützten Endgerät benötigen Benutzer einen passenden [Slot mit mindestens einer aktiven Durchwahl](https://wiki.ucware.com/adhandbuch/benutzer_gruppen/benutzer/rnkonf_allg) und die Berechtigung login. Diese gilt nach einer Neuinstallation für die Gruppe **All Users**.

Die **Abmeldung** ist dagegen an die [Berechtigung](https://wiki.ucware.com/adhandbuch/benutzer_gruppen/gruppen/allg) roaming gebunden, über die standardmäßig ebenfalls alle Benutzer verfügen.

Das Löschen dieser Berechtigung wirkt sich wie folgt aus:

#### Tisch- und DECT-Telefone:

- Bestehende Anmeldungen bleiben erhalten. Abmelde-Versuche schlagen fehl.
- Neuanmeldungen auf freien Geräten schlagen fehl, wenn der gewählte Slot bereits belegt ist.

### UCware Clients:

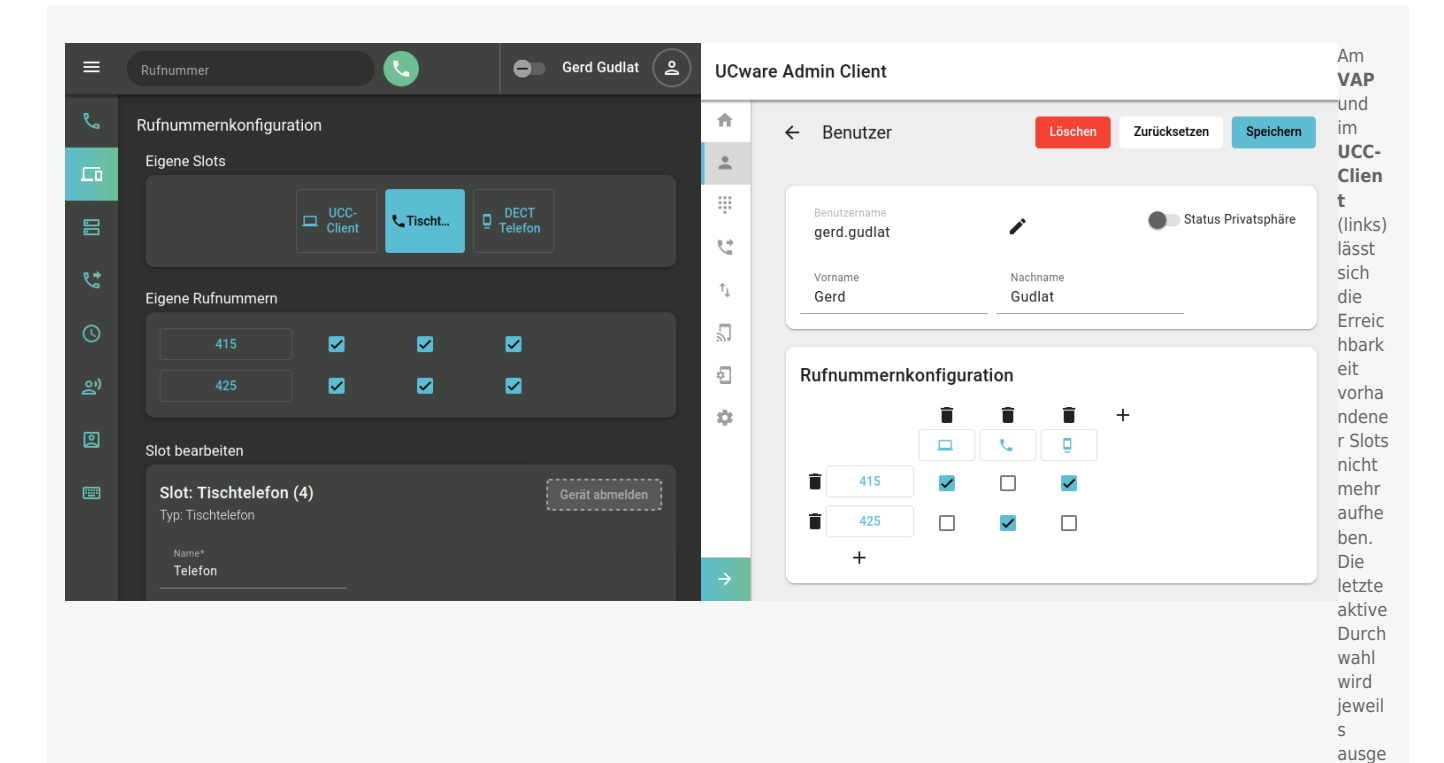

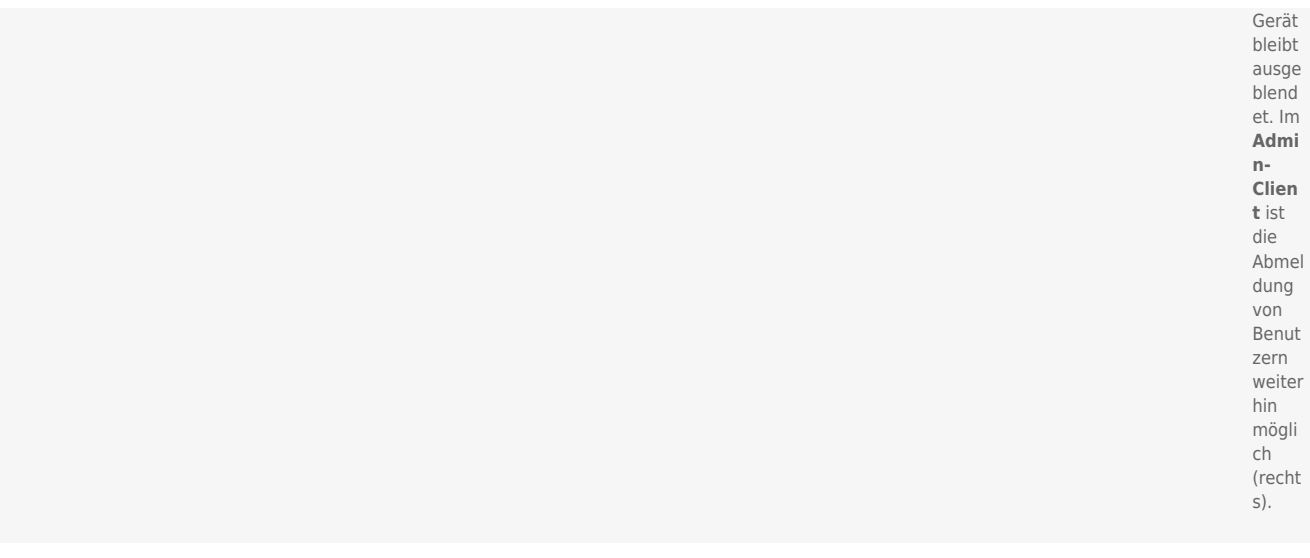

Als Administrator können Sie roaming jeder beliebigen Benutzergruppe zuweisen. Auf diese Weise können Sie die zugehörige Funktion bei Bedarf auf ausgewählte Benutzer beschränken.

# **Schritt für Schritt**

### **Globale Roaming-Berechtigung löschen**

## **UCware Admin Client**

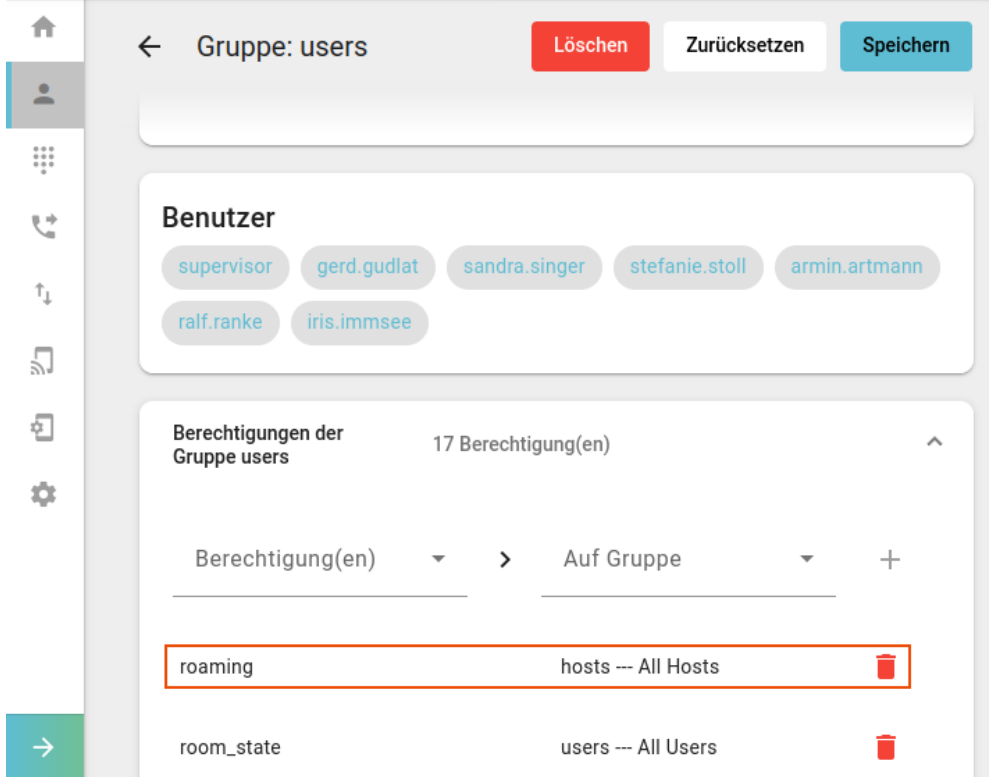

Um die standardmäßige roaming-Berechtigung aller Benutzer zu löschen, gehen Sie wie folgt vor:

- 1. Rufen Sie die Gruppenübersicht auf:
	- **Benutzer & Gruppen**
- 2. Klicken Sie am Eintrag der Gruppe All Users auf
- 3. Klappen Sie das Widget **Berechtigungen** per Klick auf.
- 4. Löschen Sie die Berechtigung roaming mit aus der Liste.
- 5. Übernehmen Sie die Einstellung mit

### **Roaming-Berechtigung neu zuweisen**

### **UCware Admin Client**

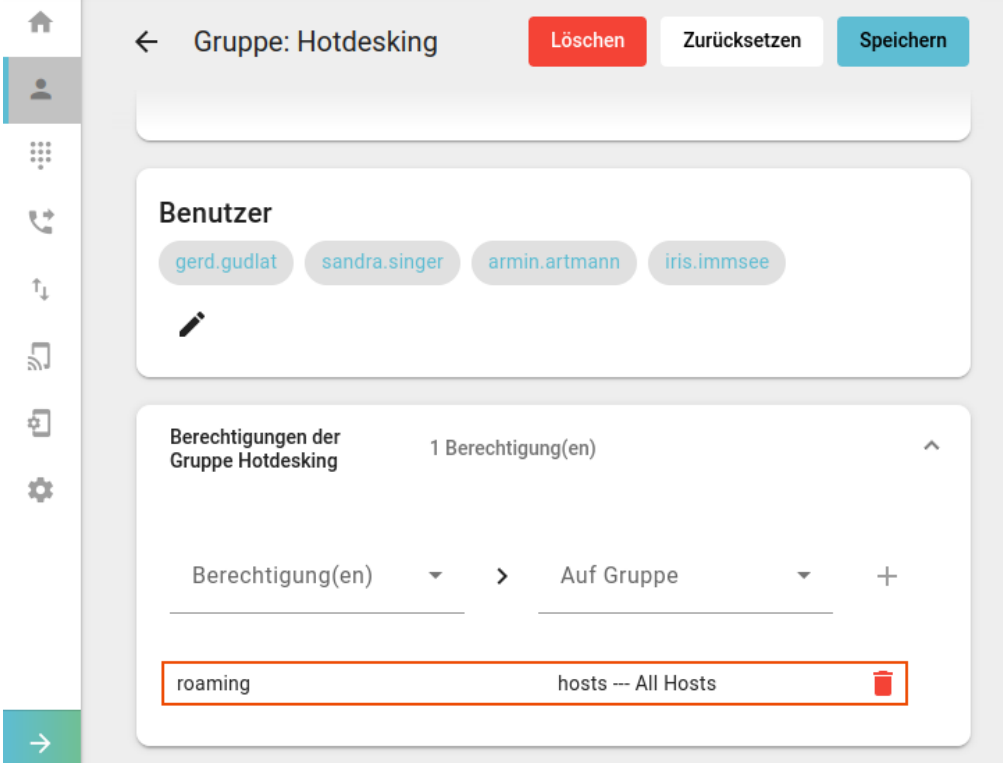

Um die roaming-Berechtigung einer anderen Benutzergruppe zu erteilen, gehen Sie wie folgt vor:

1. [Erstellen](https://wiki.ucware.com/adhandbuch/benutzer_gruppen/gruppen/allg#gruppe_erstellen) Sie eine Gruppe vom Typ **Benutzer**.

Alternativ verwenden Sie eine vorhandene Gruppe.

- 2. [Weisen](https://wiki.ucware.com/adhandbuch/benutzer_gruppen/gruppen/allg#mitglieder_oder_inhalte_zuweisen) Sie dieser Gruppe den/die gewünschten Benutzer zu.
- 3. [Erteilen](https://wiki.ucware.com/adhandbuch/benutzer_gruppen/gruppen/allg#berechtigung_erteilen) Sie der Benutzergruppe die Berechtigung roaming für die Gruppe hosts.
- 4. Übernehmen Sie die Einstellungen mit .

Wiederholen Sie diese Vorgehensweise bei Bedarf mit weiteren Benutzergruppen.

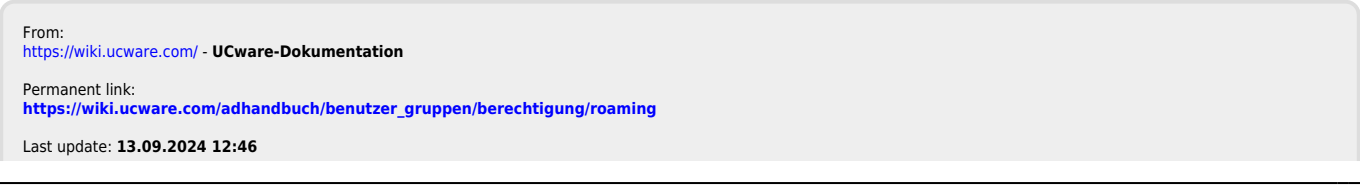

UCware-Dokumentation - https://wiki.ucware.com/

Last update: 13.09.2024 12:46 adhandbuch:benutzer\_gruppen:berechtigung:roaming https://wiki.ucware.com/adhandbuch/benutzer\_gruppen/berechtigung/roaming